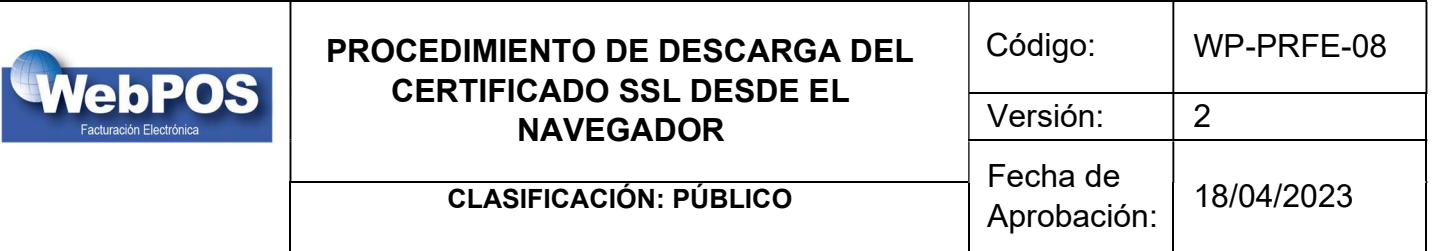

## 1. OBJETIVO:

Orientar a los colaboradores y clientes para hacer la descarga del certificado SSL desde el navegador.

## 2. ALCANCE:

Los colaboradores y clientes del departamento técnico.

## 3. RESPONSABLES

El equipo técnico de los clientes deben realizar el procedimiento en caso de tener restricciones de actualización de certificados SSL de forma automática..

## 4. DESARROLLO DEL DOCUMENTO

Instrucciones.

1. Abrir en el navegador Chrome la página de la cuál se va a descargar el certificado, en este caso: https://fepa.webposonline.com/

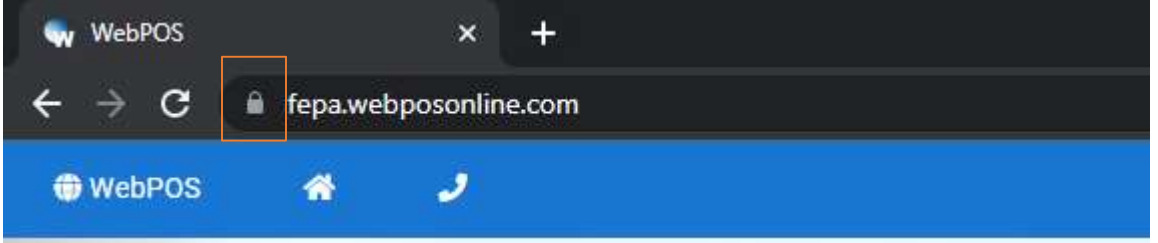

2. Click derecho sobre el botón en forma de candado, que se encuentra a la izquierda de la url del **Sitio** 

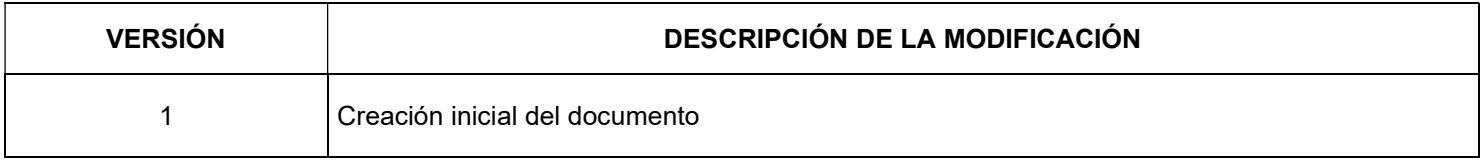

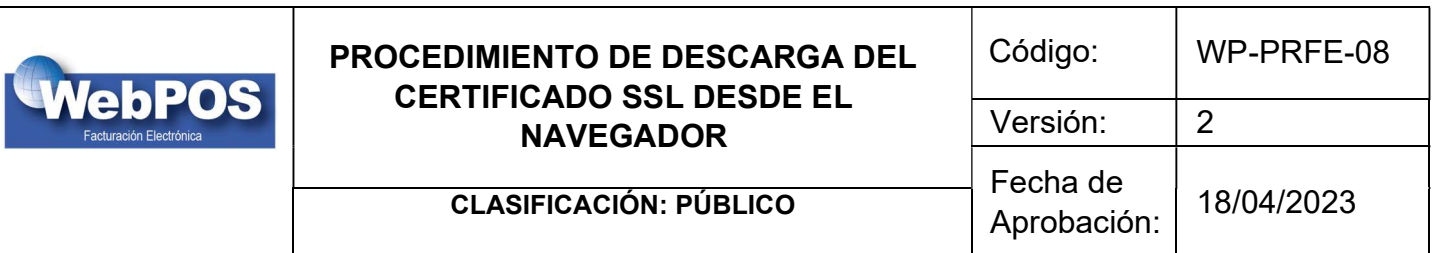

3. Ingresar en La conexión es segura

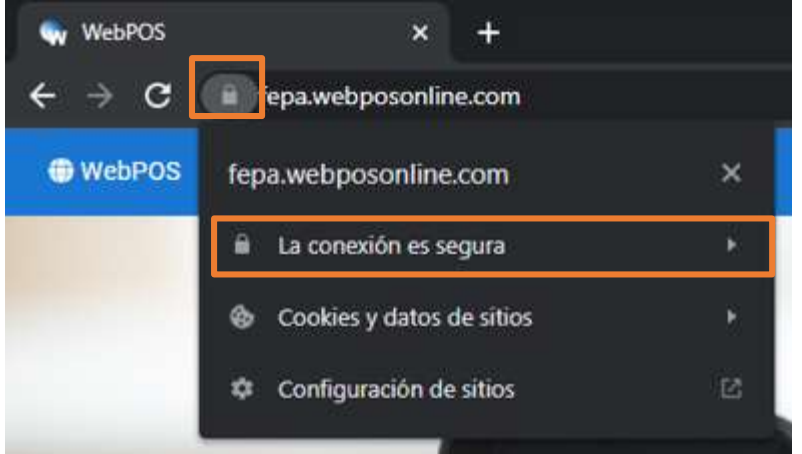

4. Ingresa en El certificado es válido

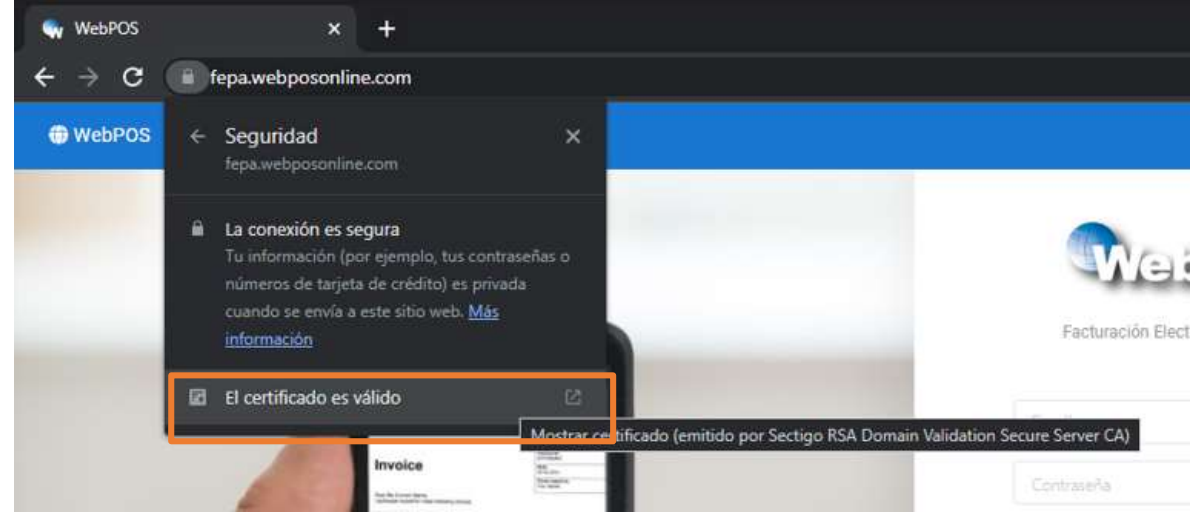

5. En la pantalla que se muestra, ubicarse en la pestaña de Detalles

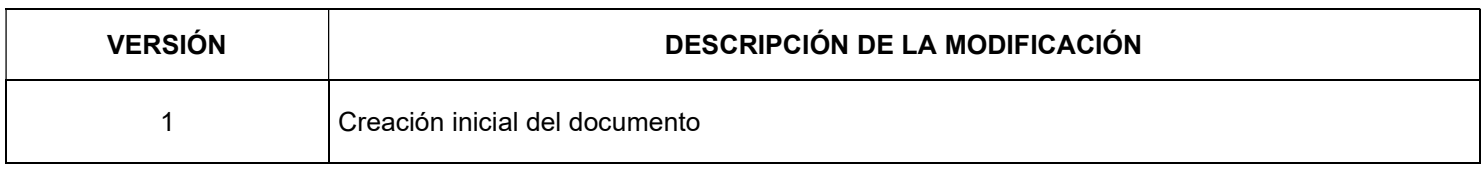

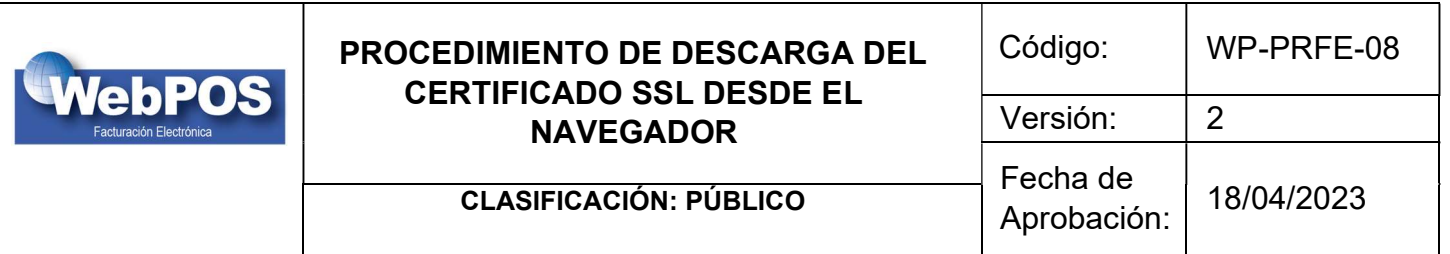

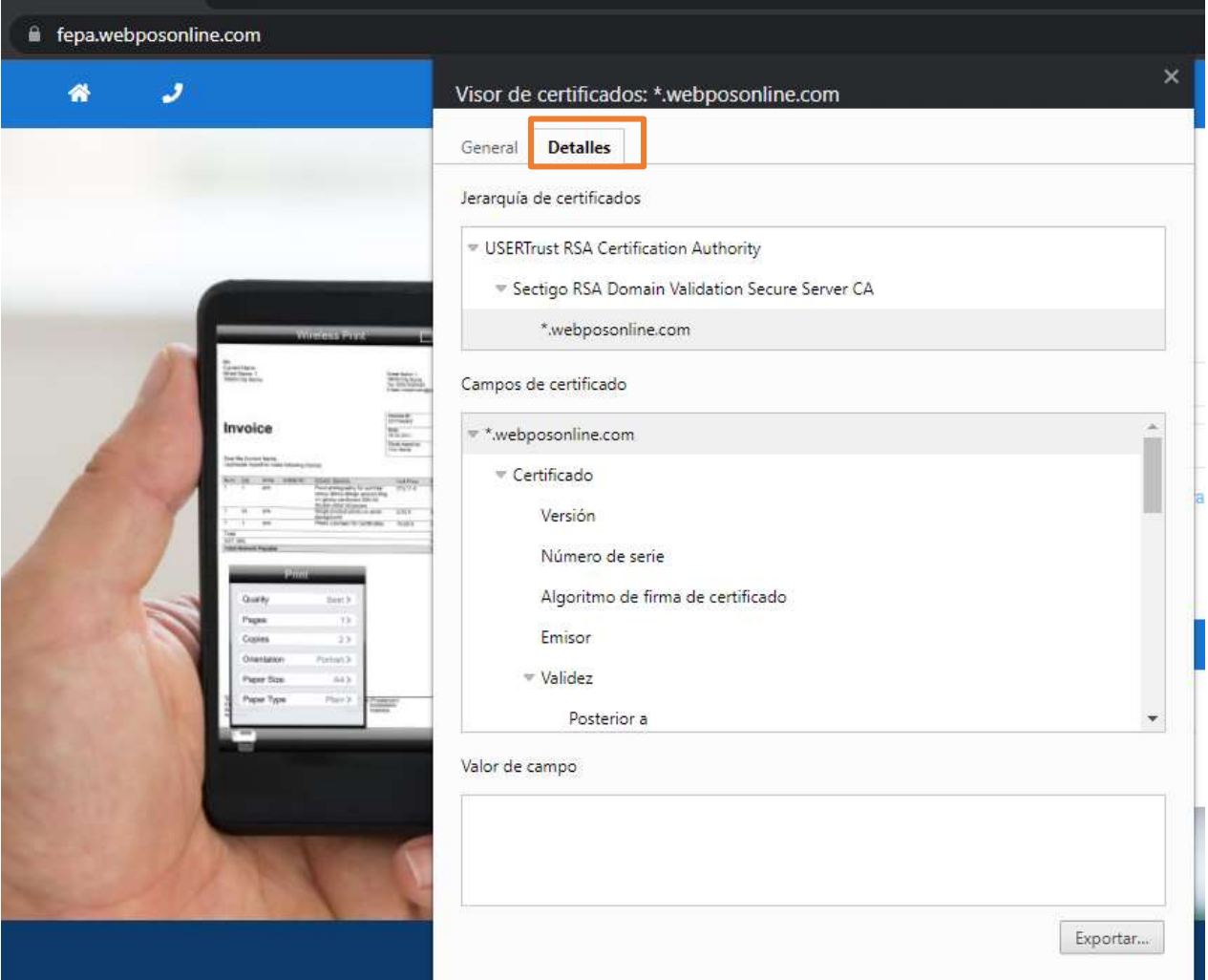

6. Seleccionar la jerarquía principal del certificado y exportar

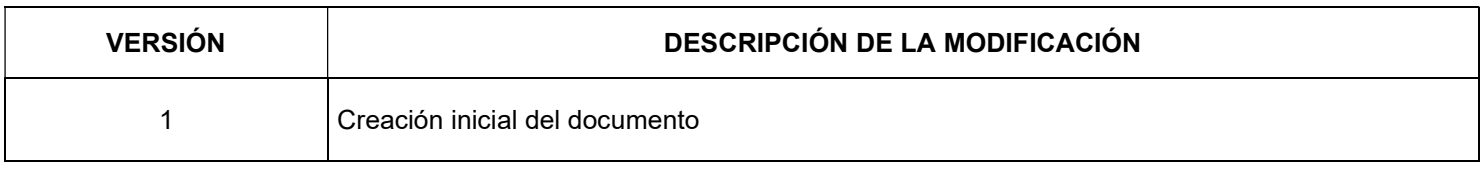

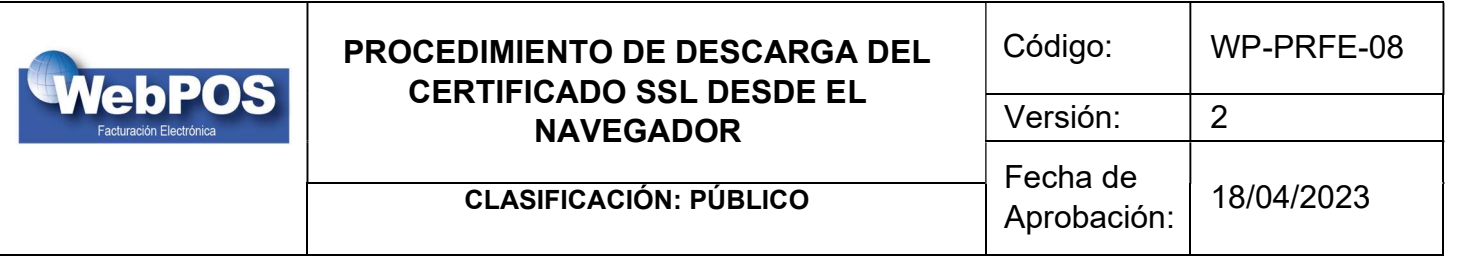

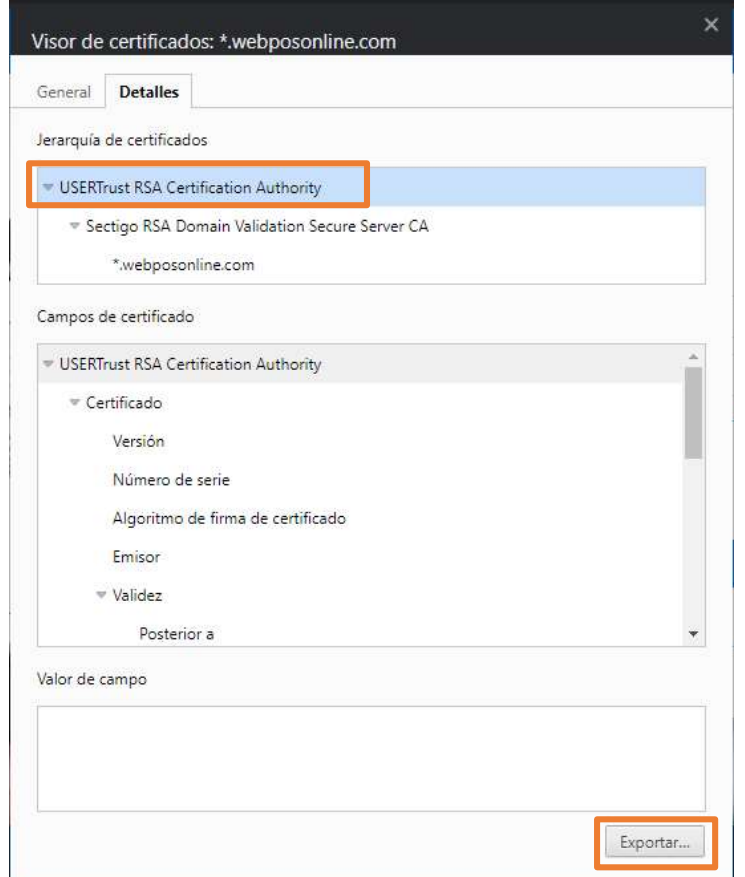

7. El archivo se guardará con extensión .crt

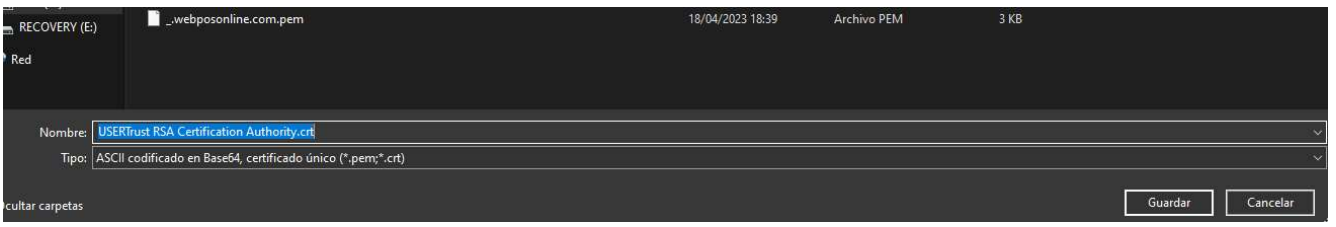

8. Fin de la instrucción

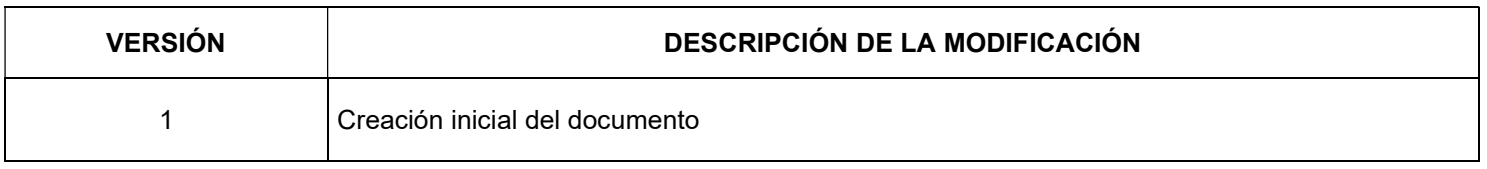